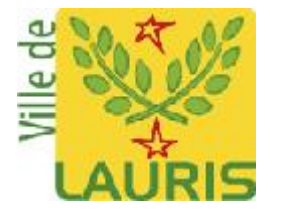

# Mon espace Famille Mémento à l'usage des parents

# Création d'un compte

**Étape 1 : connectez-vous au portail de réservations**

• À réception du mail envoyé par la mairie pour le nouveau portail monespacefamille.fr, cliquez sur le lien : [www.monespacefamille.fr](http://www.monespacefamille.fr/) Puis, cliquez sur « Je me connecte ».

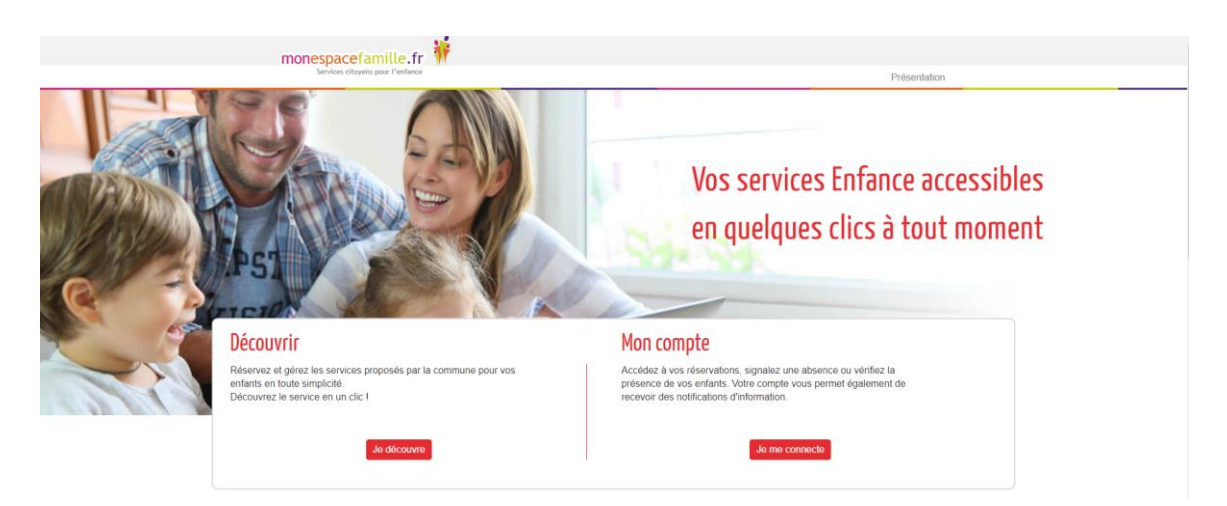

## **Étape 2 : créez votre compte**

Cliquez sur « Je n'ai pas de compte ».

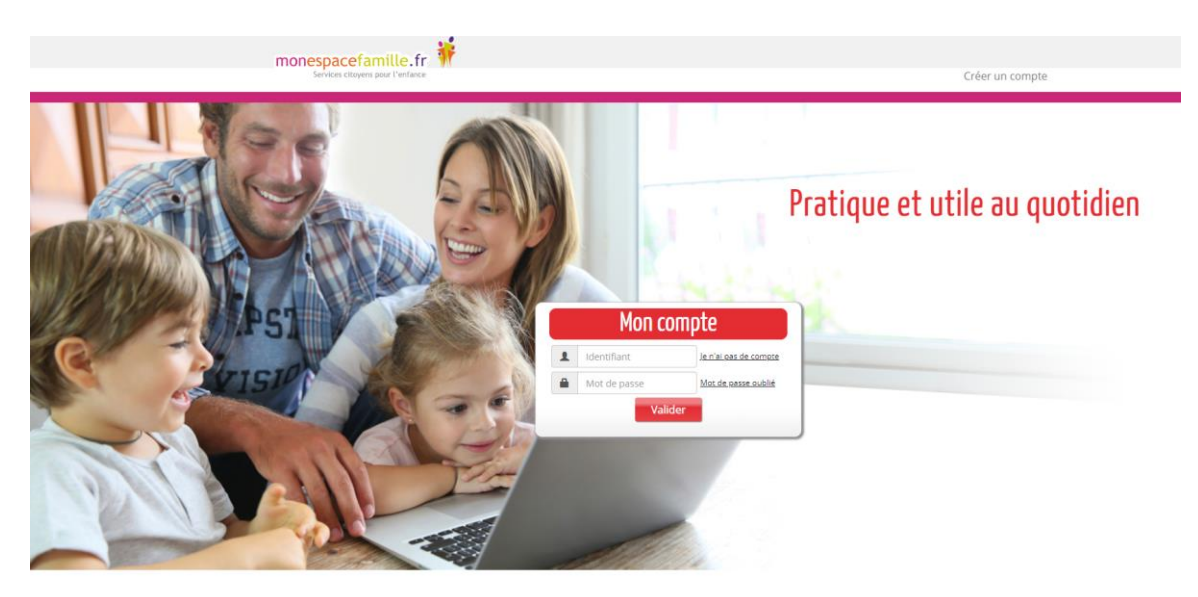

Cliquez sur « Non » dans la fenêtre suivante.

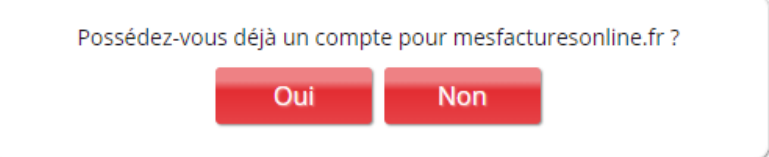

**Étape 3 : Remplir le formulaire** (les champs avec une étoile sont obligatoires).

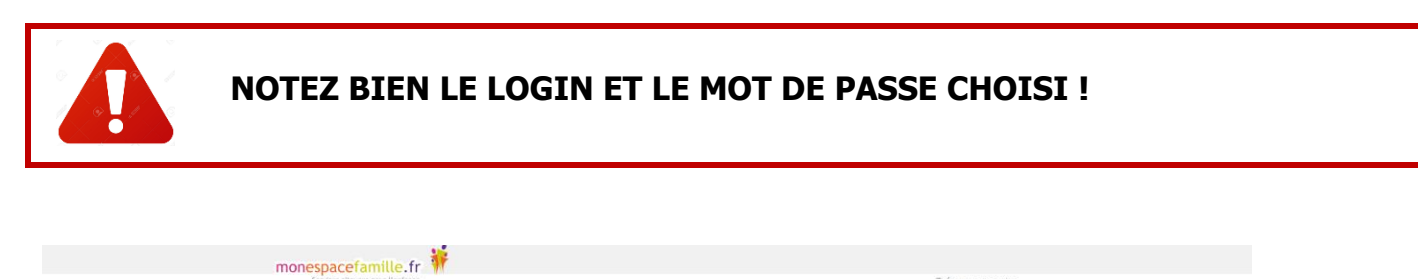

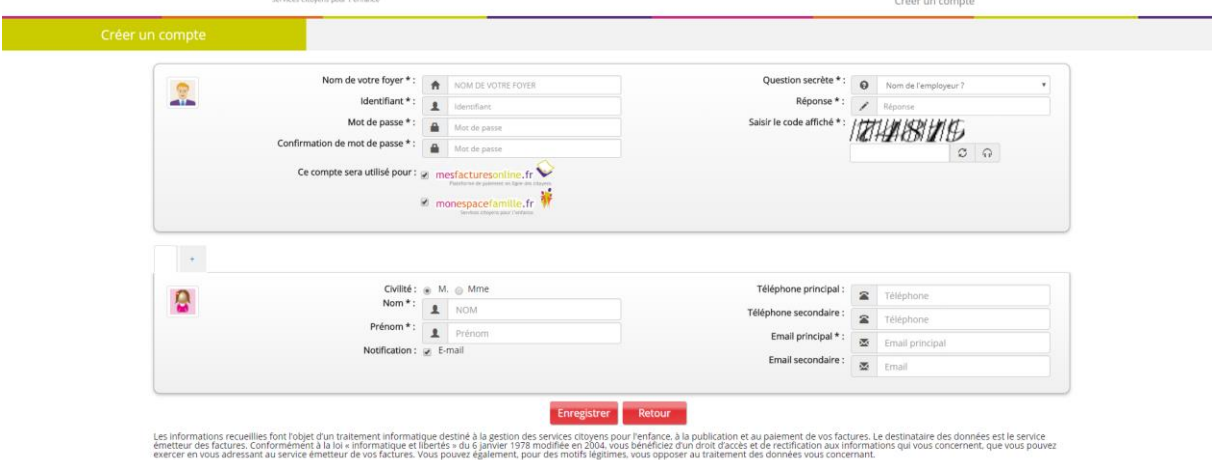

Cliquez sur « Enregistrer ».

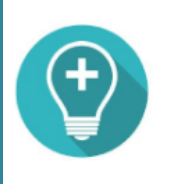

Vous choisissez vous-mêmes toutes les informations saisies dans ce formulaire. Attention à bien fournir une adresse mail valide afin de recevoir les actualités de votre espace et la notification d'envoi de vos factures.

### Saisissez le code d'adhésion que vous avez reçu par mail.

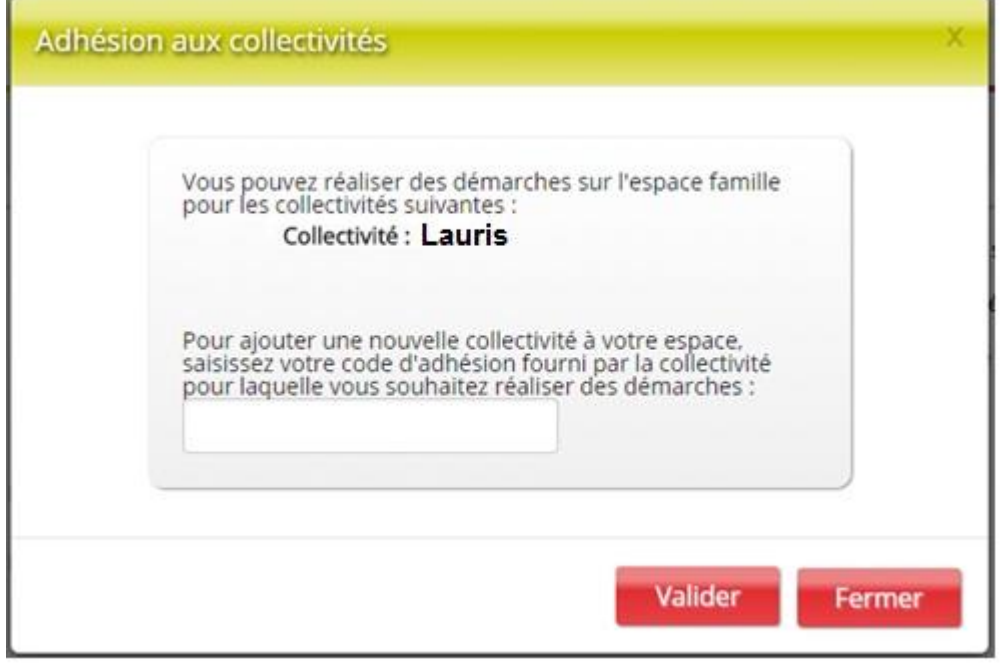

# Réservations

#### **Étape 1 : connectez-vous au portail de réservations**

Accédez à www.monespacefamille.fr Cliquez sur « Je me connecte ».

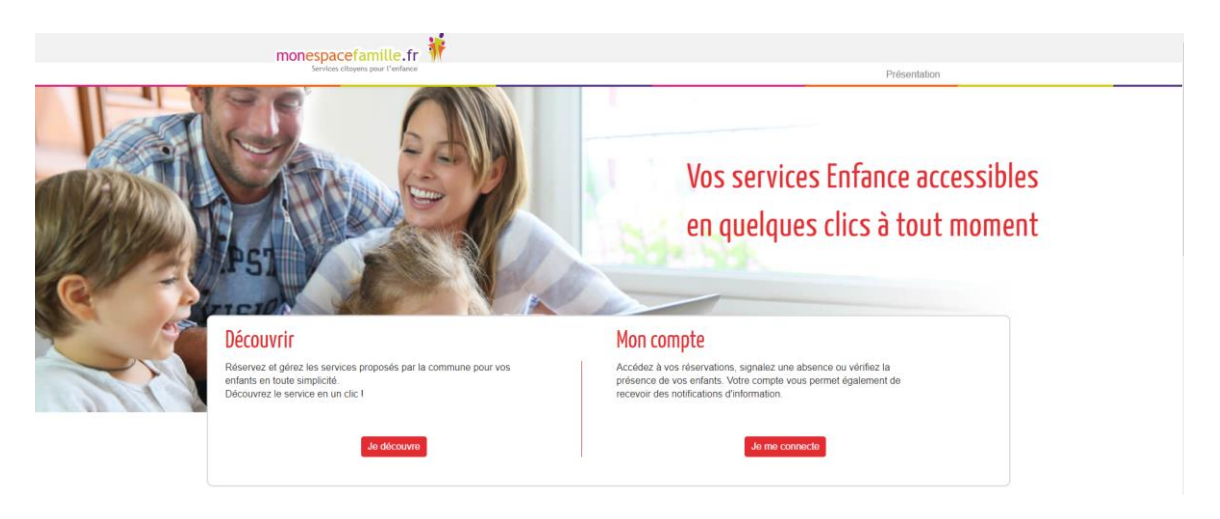

### **Étape 2 : Identifiez-vous.**

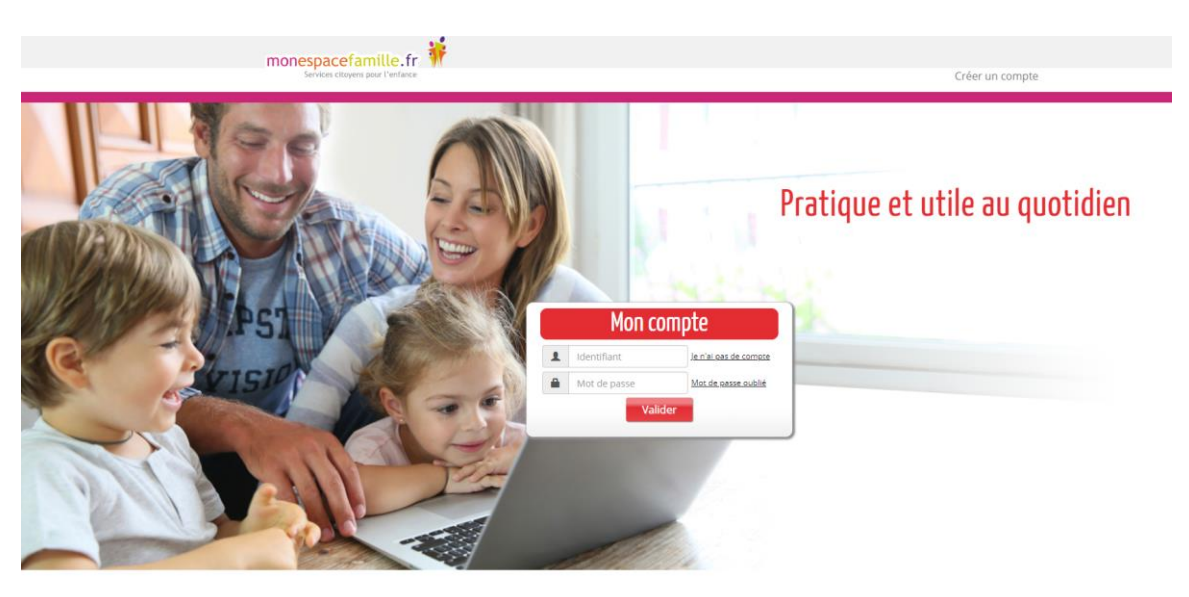

#### **Étape 3 : Prenez connaissance de l'actualité de votre service périscolaire**

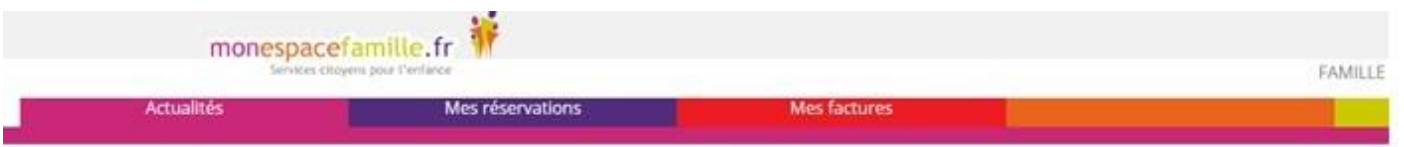

#### L'actualité Famille

Bienvenue sur le Portail Famille de la commune - Lauris

11/04/2018 12:36:40 (Information)<br>Ce portail vous offre un accès permanent au service du restaurant scolaire de manière simple et conviviale.

Moderniser la relation entre la commune et les usagers. faciliter la vie au quotidien des parents d'élèves et permettre l'accès au service du restaurant scolaire de<br>manière simple et conviviale 7/7 - 24h/24, c'est en ce se

Vous rencontrez des difficultés, nous vous invitons à consulter le guide mis à votre disposition. Vous avez des questions, contactez la mairie.<br>¿ Guide de l'utilisateur du portail famille odf

**Étape 4 :** Cliquez sur « **Mes réservations** » pour pouvoir procéder à vos réservations.

![](_page_3_Picture_33.jpeg)

**Étape 5 (vue calendrier):** Cliquez sur les jours que vous souhaitez réserver.

![](_page_3_Picture_34.jpeg)

 $\left( \begin{matrix} + \end{matrix} \right)$ 

Astuce : vous pouvez cliquer pour réserver la prestation de la journée, ou cliquez sur une prestation pour réserver toutes les dates de la semaine.

**Étape 5 (vue période):** Cliquez sur vue période :

![](_page_4_Picture_37.jpeg)

Choisissez une date de début et de fin, et les jours sur lesquels vous souhaitez effectuer vos réservations, puis validez :

![](_page_4_Picture_38.jpeg)

Vous pouvez repasser en vue l'agenda pour voir le résultat sur le calendrier :

![](_page_4_Picture_5.jpeg)

![](_page_5_Picture_18.jpeg)

Vous pouvez voir les réservations en attente indiquées par des ronds orange et le montant de votre panier en bas à droite.

Validez votre panier

# La page de paiement apparait :

![](_page_5_Picture_19.jpeg)

# Choisissez votre type de carte et procédez au paiement :

< Annuler et retourner à la boutique

![](_page_6_Picture_31.jpeg)

Sélectionnez votre langue :

 $\mathbf{FR}$ 

Sélectionnez votre langue :

FR

Votre paiement validé, vous pouvez voir le résumé et imprimer le ticket :

< Retourner à la boutique

![](_page_6_Picture_32.jpeg)

Vous pouvez retourner sur le calendrier pour voir que vos réservations sont validées, les ronds orange deviennent des ronds verts :

![](_page_7_Picture_30.jpeg)

#### **Quelques remarques**

- Ne pas oublier de sélectionner l'enfant concerné
- Vous ne pouvez pas réserver des prestations hors des créneaux de temps prévus dans le règlement mais vous pouvez annuler vos demandes préalablement validées dans les créneaux de temps prévus dans le règlement